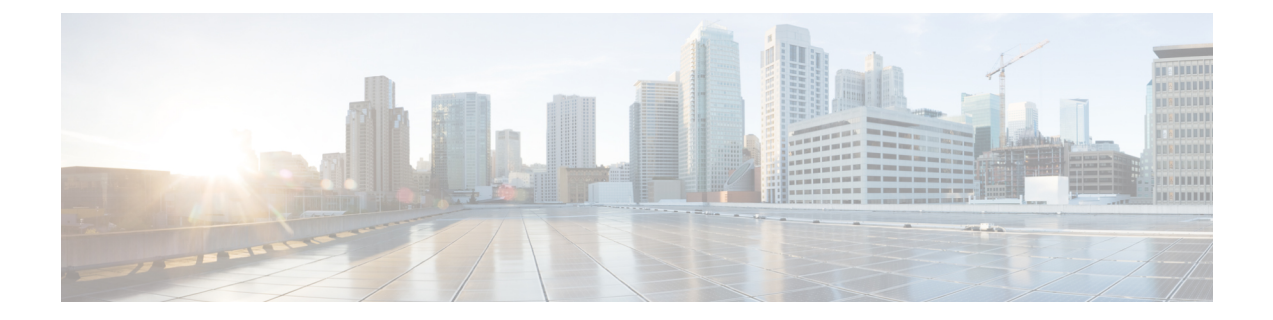

# 전화기 기능 구성

- 단축 다이얼 번호 만들기 , 1 페이지
- 음성메일 알림 설정, 2 페이지
- 내선 이동을 위한 로그인 시간 제한 설정, 4 페이지
- 최근 통화 저장, 4 페이지
- 전화기 연락처에 사람 추가, 5 페이지
- 전화 통화 착신 전환, 5 페이지
- 모든 전화기에서 워크콜 처리 , 7 페이지
- 개인 전화기로 워크콜 전환, 9 페이지

## 단축 다이얼 번호 만들기

자주 통화하는 사람들을 위한 단축 다이얼을 만들면 버튼을 눌러 그 사람에게 전화를 걸 수 있습니다. 최대 199개의 단축 다이얼 번호를 설정할 수 있습니다. Cisco IP 전화기에서 구성된 단축 다이얼 번호 는 셀프 케어 포털에 표시되지 않습니다.

프로시저

- 단계 **1 Unified Communications** 셀프 케어 포털에서 전화기 > 전화기 설정 > 단축 다이얼 번호를 선택합니 다.
- 단계 **2** 전화기를 선택하고 새 단축 다이얼 추가를 클릭합니다.
- 단계 **3** 번호/URI, 레이블(설명) 및 단축 다이얼과 같은 필수 필드 세부 정보를 입력한 다음 확인을 클릭합니 다.

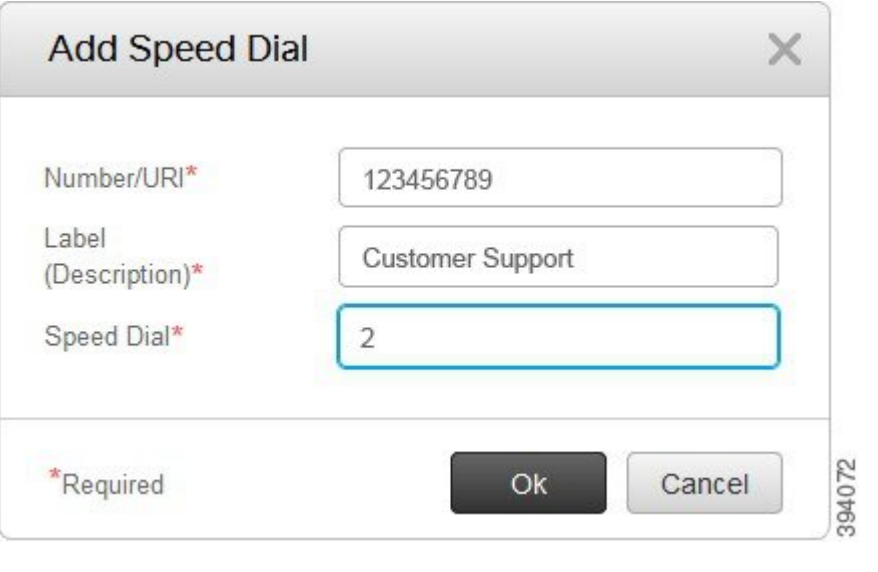

#### 일시 중지를 사용하여 단축 다이얼 번호 설정

단축 다이얼에서 일시 중지를 설정할 수 있습니다. 이렇게 하면 FAC(Forced Authorization Code), CMC(Client Matter Code), 전화 걸기 일시 중지 또는 추가 숫자(예 : 수동 개입없는 사용자 내선 번호, 회의 액세스 번호 또는 음성메일 암호)가 필요한 대상에 연결할 수 있습니다. 단축 다이얼을 누르면 전화가 연결되고 다이얼링 일시 중지와 함께 다른 숫자가 대상으로 전송됩니다.

단축 다이얼에 일시 중지를 포함시키려면 단축 다이얼 문자열에 쉼표 (,)를 지정해야 합니다. 각 쉼표 는 2초의 일시 중지를 나타냅니다.

예를 들어, FAC(Forced Authorization Code) 및 CMC(Client Matter Code)와 같은 코드가 포함된 단축 다 이얼을 설정하고 IVR 프롬프트가 나타나면 다음을 수행하십시오.

- 발신 번호는 91886543입니다.
- FAC 코드는 8787입니다.
- CMC 코드는 5656입니다.
- IVR 응답은 987989#입니다. 통화 연결 후 4초 후에 이 응답을 입력해야 합니다.

이 경우 **91886543,8787,5656,987989#**을 단축 다이얼로 설정할 수 있습니다.

## 음성메일 알림 설정

누군가가 전화기에 메시지를 남기면 알림이 수신됩니다. 알림 옵션은 대기 표시등, 화면 프롬프트 및 스터터 신호음입니다. 메시지에 대해 동일하거나 다른 알림 옵션을 설정할 수 있습니다.

프로시저

- 단계 **1 Unified Communications** 셀프 케어 포털에서 전화기 > 전화기 설정 > 음성 메일 알림 설정을 선택합 니다.
- 단계 **2** 전화 번호를 선택하고 알림 옵션 확인란을 선택하여 활성화합니다.

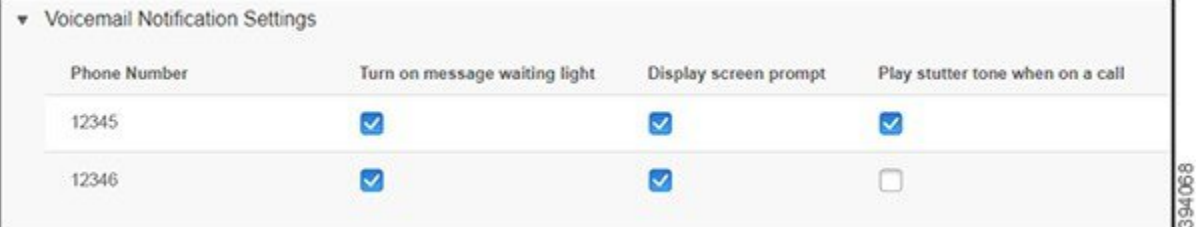

- 메시지 대기 표시등 켜기 음성 메일 메시지를 받으면 전화기 화면의 메시지 아이콘 버튼 근처 에서 빨간색 표시등이 깜박입니다.
- 디스플레이 화면 프롬프트 음성 메일 메시지를 받으면 전화기 화면에 음성 메일 아이콘이 나타 납니다.
- 통화 중 스터터 신호음 재생 전화기를 들거나 전화를 걸 때 발신음이 들립니다. 다이얼톤은 음 성 메일 메시지가 있음을 나타냅니다.

단계 **3** 저장을 클릭합니다.

#### 음성메일 기본 설정 지정

음성 메일 또는 원하는 언어를 설정하려는 장치와 같은 음성 메일에 대한 기본 설정을 지정할 수 있 습니다.

프로시저

- 단계 **1 Unified Communications** 셀프 케어 포털에서 음성 메일을 선택합니다.
- 단계 **2** 음성 메일 기본 설정 **IVR**로 전화 걸기를 클릭합니다. Cisco Web Dialer가 음성메일 기본 설정 IVR로 전화를 겁니다. 여기서, 전화기의 음성메일 기본 설정 을 지정할 수 있습니다.

#### 내선 이동을 위한 로그인 시간 제한 설정

Cisco Extension Mobility 기능을 사용하면 다양한 Cisco IP 전화기를 전화기로 사용하고 간단한 로그 인 프로세스를 통해 설정 및 단축 다이얼을 맞춤화할 수 있습니다. 이 로그인 프로세스에 대한 시간 제한을 설정할 수 있습니다.

프로시저

단계 **1 Unified Communications** 셀프 케어 포털에서 일반 설정 > 내선 이동을 선택합니다.

- 기본 최대 로그인 시간 제한을 유지하려면 시스템 기본 최대 로그인 시간 사용 라디오 버튼을 누 릅니다.
- 최대 로그인 시간 제한 설정을 해제하려면 최대 로그인 시간 없음 라디오 버튼을 누릅니다.
- 로그인 시간 제한을 사용자 정의하려면 자동으로 로그아웃 라디오 버튼을 클릭하고 해당 필드 에 시간과 분을 입력합니다.

단계 **2** 저장을 클릭합니다.

## 최근 통화 저장

최근의 수신 통화가 부재중이며 최근에 전화한 사람을 확인하려면 통화 기록으로 이동하여 확인할 수 있습니다.

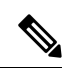

기본적으로 부재중 전화는 모두 통화 기록에 저장됩니다. 최근 부재중 전화 저장을 원하지 않을 경우 부재중 전화 로그 확인란을 선택 취소합니다. 참고

프로시저

단계 **1 Unified Communications** 셀프 케어 포털에서 전화기 > 전화기 설정 > 통화 기록을 선택합니다. 단계 **2** 전화 번호를 선택하고 부재중 전화 로그 확인란을 선택합니다.

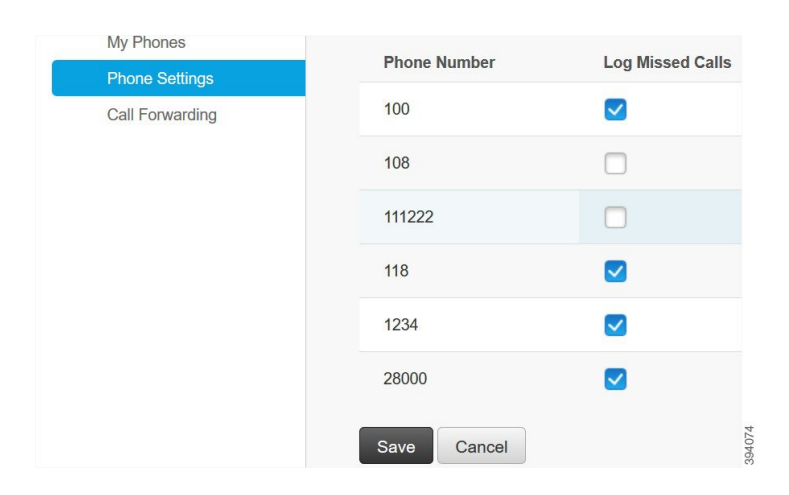

단계 **3** 저장을 클릭합니다.

#### 전화기 연락처에 사람 추가

동료의 전화 번호 및 전자 메일 주소를 연락처 목록에 저장할 수 있습니다. 전화기에서 매번 번호를 입력하지 않고도 동료의 번호를 찾아 보거나 검색하고 직접 전화를 걸 수 있습니다.

# 

참고 연락처 목록은 각 전화기마다 고유합니다. 연락처 목록을 다른 전화기와 공유할 수 없습니다.

프로시저

- 단계 **1 Unified Communications** 셀프 케어 포털에서 전화기 > 전화기 설정 > 전화 연락처를 선택합니다.
- 단계 **2** 새 연락처 만들기를 클릭합니다.
- 단계 **3** 연락처 정보 및 연락 방법에 대한 필수 필드 세부 정보를 입력한 다음 저장을 클릭합니다.
	- 편집 아이콘 / 을 클릭하여 연락처 이름을 수정하거나 삭제 아이콘 × 을 클릭하여 전화 목록에서 연락처 이름을 제거할 수 있습니다. 참고

#### 전화 통화 착신 전환

전화기 또는 책상에서 멀리 떨어져 있을 때 Cisco IP 전화기에서 다른 전화기 또는 음성 메일 계정으 로 통화를 착신 전환할 수 있습니다.

CFA(모두 착신 전환)를 사용하면 전화기 사용자가 모든 통화를 디렉터리 번호로 착신 전환할 수 있 습니다. 내부 및 외부 통화에 대한 CFA를 구성하고, 발신 검색 공간(CSS)을 구성하여 음성 메일 시스 템 또는 전화 건 대상 번호로 통화를 전달할 수 있습니다. 에는 CFA에 대한 보조 발신 검색 공간 구성 필드가 포함되어 있습니다. CFA의 보조 CSS는 CFA의 기존 CSS와 결합하여 대체 CSS 시스템 구성 지원을 허용합니다. CFA를 활성화하면 CFA의 기본 및 보조 CSS만 사용하여 CFA 대상의 유효성을 확인하고 통화를 CFA 대상으로 재전송합니다. 이러한 필드가 비어 있는 경우에는 널 CSS가 사용됩 니다. CFA의 기본 CSS 및 CFA 필드의 보조 CSS에 구성된 CSS 필드만 사용됩니다. 전화기에서 CFA 가 활성화된 경우 CFA의 CSS와 CFA의 보조 CSS를 사용하여 CFA 대상의 유효성을 검사하고 CFA 대상이 데이터베이스에 기록됩니다. CFA가 활성화되면 CFA의 CSS와 CFA의 보조 CSS에 대해 CFA 대상의 유효성이 항상 확인됩니다.

CFA 루프가 식별되면 전화기에서 CFA 활성화를 방지합니다. 예를 들어, 는 는 사용자가 디렉터리 번 호 1000을 사용하여 전화기에서 착신전환 소프트키를 누르고 CFA 대상으로 1001을 입력하고, 1001 이 모든 통화를 디렉터리 번호 1002로 착신 전환하고, 모든 통화를 디렉터리 번호 1003으로 착신 전 환하고, 모든 통화를 1000으로 착신 전환하는 경우 착신 전환 루프를 식별합니다. 이 경우 는 루프가 발생했음을 식별하고 디렉터리 번호 1000으로 전화기에서 CFA를 활성화하는 것을 방지합니다.

#### $\boldsymbol{\mathcal{Q}}$

서로 다른 파티션에 동일한 디렉터리 번호가 존재하는 경우(예: 파티션 1과 2에 디렉터리 번호 1000 이 존재하는 경우) 는 전화기에서 CFA 활성화를 허용합니다. 팁

에서 CFA 루프 차단을 지원하므로 CFA 루프는 통화 처리에 영향을 주지 않습니다. 이는 CFA 루프가 식별되는 경우 통화가 전체 착신 전환 체인을 통과하여 모두 통화 착신 전환 루프를 차단하고, CFNA, CFB 또는 기타 착신 전환 옵션이 착신 전환 체인에 있는 디렉터리 번호 중 하나에 대해 CFA와 함께 구성된 경우에도 루프가 예상대로 완료될 수 있도록 해줍니다.

예를 들어, 디렉터리 번호 1000을 사용하는 전화기의 사용자는 모든 통화를 디렉터리 번호 1001로 착 신 전환하고, 이어서 모든 통화를 디렉터리 번호 1002로 착신 전환한 후, 모든 통화를 디렉터리 번호 1000으로 착신 전환하여 CFA 루프를 생성합니다. 또한 디렉터리 번호 1002에서 디렉터리 번호 1004 로 CFNA를 구성했습니다. 디렉터리 번호 1003을 사용하는 전화기의 사용자가 디렉터리 번호 1000으 로 전화를 걸면, 1001로 착신 전환하고, 1002로 착신 전환합니다. 에서 CFA 루프를 식별하고 루프를 차단하고 디렉터리 번호 1002에 연결을 시도합니다. 디렉터리 번호 1002를 사용하는 전화기의 사용 자가 통화에 응답하기 전에 응답 없음 벨소리 지속 기간 타이머가 만료되면 는 통화를 디렉터리 번호 1004로 착신 전환합니다.

단일 통화의 경우 는 여러 CFA 루프를 식별하고 각 루프가 식별된 후 통화 연결을 시도할 수 있습니 다.

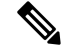

**css**가 회선 웹 페이지에서 이 번호로 연결하도록 이미 올바르게 구성되지 않은 경우에는 셀프 관리 포털에서 착신 전환이 작동하지 않으며 "###로 착신 전환됨"이 항상 표시됩니다. 참고

프로시저

단계 **1 Unified Communications** 셀프 케어 포털에서 전화기 > 통화 착신 전환을 선택합니다.

단계 **2** 전화 번호를 선택하고 다음을 수행합니다.

• 음성 메일 계정으로 통화를 착신 전환하려면 모든 통화 착신 전환**:** 확인란을 선택하고 드롭다운 목록에서 음성 메일을 선택합니다.

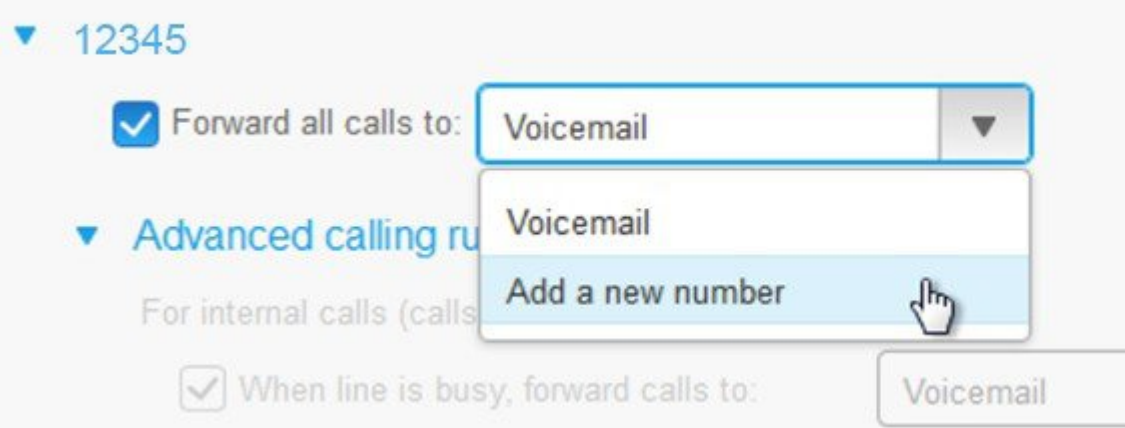

- 다른 전화 번호로 통화를 착신 전환하려면 모든 통화 착신 전환**:** 확인란을 선택하고 드롭다운 목 록에서 새 번호 추가를 선택한 다음 텍스트 상자에 전화 번호를 입력합니다.
- 단계 **3** 내부 또는 외부 통화를 착신 전환하려면 고급 통화 규칙을 클릭하고 음성 메일 또는 드롭다운 목록에 서 새 번호 추가를 선택한 다음 저장을 클릭합니다.
	- 통화 착신 전환 설정을 삭제하거나 제거하려면 다음을 수행합니다. 참고
		- 모두 착신 전환 설정을 삭제하려면 모든 통화를 다음으로 착신 전환**:** 확인란을 선택 취소하고 저장을 클릭합니다.
		- 고급 통화 착신 전환 설정을 삭제하려면 고급 통화 규칙 영역을 확장하고 삭제할 설 정에 대한 확인란의 선택을 취소한 다음 저장을 클릭합니다.

#### 모든 전화기에서 워크콜 처리

개인 휴대 전화 또는 홈 오피스 전화기에서 워크 콜에 응답할 수 있습니다. 셀프 케어 포털에서 이 전 화기를 추가 전화로 추가할 수 있습니다. 회사 전화로 전화가 걸려 오면 추가 전화기의 벨소리도 울 립니다.

자신의 전화기로 연락을 받고 싶을 때는 시간 간격을 설정할 수도 있습니다.

프로시저

단계 **1 Unified Communications** 셀프 케어 포털에서 전화기 > 내 전화를 선택합니다.

단계 **2** 새로 추가 아이콘을 클릭합니다.

단계 **3** 해당 필드에 전화 번호 및 설명을 입력합니다.

단계 **4** 단일 번호 연락**(SNR)** 활성화 확인란과 휴대폰으로 이동 활성화 확인란을 선택합니다.

단계 **5** 호 전환에 대한 시간 간격을 설정하려면 다음 통화 시간을 클릭하고 옵션 중 하나를 선택합니다.

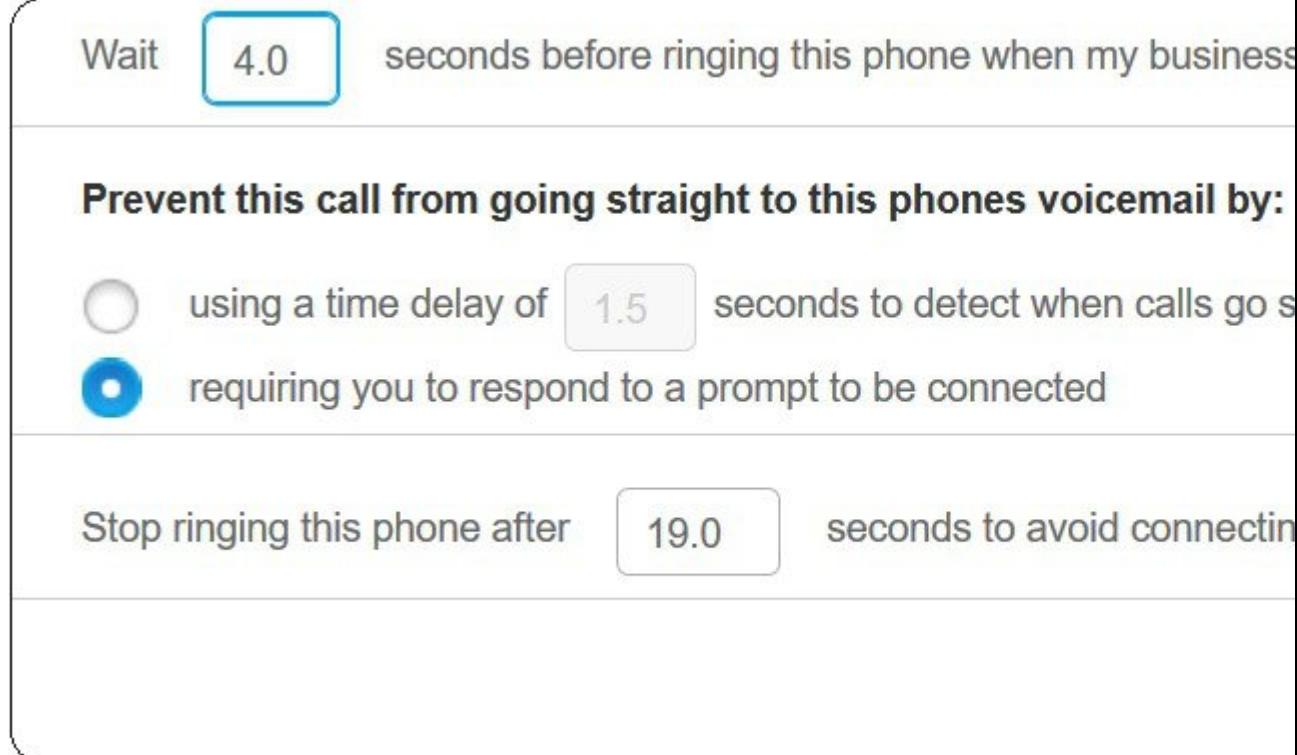

- 내 비즈니스 회선으로 전화를 걸 때 이 전화기에서는 **()**초 후 벨소리를 울립니다 새 번호로 전 화를 걸기 전에 데스크폰의 벨소리가 울리는 시간 간격을 설정할 수 있습니다.
- 다음의 방법으로 통화를 바로 음성메일로 연결되지 않도록 합니다
	- 통화가 음성 메일로 연결되는 경우를 감지하기 위해 **()**초 시간 지연 사용 통화가 전화기의 음성 메일로 연결하도록 허용하기 전의 시간 간격을 설정할 수 있습니다.
	- 연결 메시지에 응답요구를 필수 사항으로 사용 통화가 보류되며 전화기의 음성 메일로 통 화를 보내지 않고 통화에 응답하려면 전화기에 번호를 입력하라는 메시지가 표시됩니다.
- 이 전화기에서는 **()**초 후 벨소리를 중지하여 이 전화기의 음성 메일에 연결되지 않도록 합니다 통화가 전화기의 음성 메일로 이동되지 않도록 전화기에서 벨소리를 중지하는 벨소리 시간 간 격을 설정할 수 있습니다.

단계 **6** 저장을 클릭합니다.

#### 개인 전화기로 워크콜 전환

휴대폰을 사용하여 사무실 전화 번호와 연결된 통화를 처리할 수 있습니다. 이 휴대 전화는 셀프 케 어 포털에서 추가 전화로 추가됩니다. 이 기능을 사용하면 책상에서 멀리 떨어져있을 때 워크콜에 참 가할 수 있습니다.

프로시저

단계 **1 Unified Communications** 셀프 케어 포털에서 전화기 > 내 전화를 선택합니다.

단계 **2** 추가 전화기 위로 마우스를 이동하고 설정 아이콘을 클릭한 다음 편집을 선택합니다.

단계 **3** 추가 전화 편집 대화 상자에서 모바일로 이동 활성화 확인란을 선택하고 저장을 클릭합니다.

 $\overline{\phantom{a}}$ 

I

번역에 관하여

Cisco는 일부 지역에서 본 콘텐츠의 현지 언어 번역을 제공할 수 있습니다. 이러한 번역은 정보 제 공의 목적으로만 제공되며, 불일치가 있는 경우 본 콘텐츠의 영어 버전이 우선합니다.